# **Tabulky v textových editorech**

Tabulky nejsou jen způsobem znázornění dat ve sloupcích, ale i výborným pomocníkem grafické úpravy.

Tabulka se skládá z řádek a sloupců, jejich průnik se nazývá buňka. Tabulka může mít různě ohraničené řádky, sloupce i buňky, nemusí mít vždy obdélníkový tvar, ale taková tabulka je spíše grafickým objektem než tabulkou. Sousední buňky můžeme slučovat ve sloupci i řádce. Úprava tabulky se skládá z nastavení šířky sloupců, výšky řádek, zarovnání obsahu buněk v rovnoběžném a svislém směru, vkládání a odstraňování sloupců a řádek a ohraničení nebo stínování buněk. Tabulku jako celek můžeme zarovnat jako objekt, nastavit obtékání textu okolo ní, přidat jí titulek, který se využije jako položka do seznamu tabulek.

Tabulkou se dají nahradit sloupce (nepříliš praktické), kde text rozdělíme ručně. Tabulkou můžeme také nahradit použití tabulátorů a tabelačních značek (to už je praktičtější). Například má-li záhlaví obsahovat text zarovnán doleva, na střed a vpravo, můžeme vložit tabulku složenou ze tří sloupců a upravit její obsah. Bude-li mít tabulka velikost uzpůsobenou šířce okna, sloupce rozdělené automaticky, pak prakticky při jakékoliv změně rozměrů bude zachováno zarovnání textu, což v případě odrážek a tabelačních značek neplatí.

Příklad:

Datum a čas Téma Číslo stránky

Co se týče pravidel pro tvorbu tabulky podle Normy písemností, jsou uvedena v příloze číslo 6.

#### *Word 2010*

Tabulka se vkládá kliknutím na ikonu **Tabulka** na kartě **Vložení** na pásu karet, kde v rozbalené nabídce buď můžeme označit myší, kolik řádek a kolik sloupců bude tabulka mít, nebo můžeme zadat počet řádek a sloupců s pomocí klávesnice v dialogovém okně **Vložit tabulku**. V druhém případě můžeme hned nastavit, zda se sloupce a řádky přizpůsobí obsahu, oknu nebo budou mít sloupce pevnou šířku (volba *Auto* znamená přizpůsobenou nejširšímu obsahu buňky). Na tabulku se dá převést text, kde jsou jednotlivé údaje, které budou v sousedních buňkách v jedné řádce, odděleny nějakým stejným znakem (čárka, středník, tabulátor, …), který se v tomto textu jinde nevyskytuje. Řádky jsou – pokud možno – ukončeny koncem odstavce. Pak můžeme tento text označit a přes ikonu **Tabulka** na kartě **Vložení** na pásu karet v rozbalené nabídce zvolit **Převést text na tabulku**.

### **Úprava tabulky**

Po vložení tabulky se pás karet automaticky přepne na kartu **Nástroje tabulky**, která nabízí řadu přednastavených barevných stylů, ohraničení a stínování. Po kliknutí na tabulku později je karta **Nástroje tabulky** dostupná, ale ne aktuální, v pásu karet.

Více možností nabízí místní nabídka. V ní je dostupná volba **Vložit** (s možností vložení sloupců, řádek, buněk), **Odstranit** (podle toho, co je označeno, buňky, řádky, sloupce nebo celou tabulku), **Rozdělit** (stojíme-li v jedné buňce) nebo **Sloučit** (máme-li označeno více sousedních buněk), **Řádky stejně vysoké**, **Sloupce stejně široké**.

Dále nabízí **Ohraničení a stínování**, **Zarovnání textu** (text bude vodorovně nebo svisle), **Zarovnání buněk** (obsah bude zarovnán svisle nebo vodorovně vlevo, na střed či vpravo) a **Přizpůsobit** (obsahu, oknu nebo nastavit pevnou šířku sloupce).

Je-li tabulka označena celá, je dostupná volba **Vložit titulek**, která na zvolené místo (nad/pod tabulkou) vloží text, případně číslo tabulky, které použije i do seznamu tabulek.

Některé z těchto voleb a nastavení šířky sloupce, výšky řádky či rozměry tabulky jsou dostupné i v poslední volbě **Vlastnosti tabulky**. V dialogovém okně **Vlastnosti tabulky** můžeme nastavit ohraničení a stínování, obtékání textu, šířku tabulky, (záložka *Tabulka*), okraje buňky vůči textu uvnitř a mezery mezi buňkami (volba *Možnosti* na záložce *Tabulka*). Na dalších záložkách (*Řádek*, *Sloupec*, *Buňka*) nastavujeme především rozměry, u buňky máme možnost nastavit svislé zarovnání. A záložka *Alternativní text* slouží k popisu tabulky pro převod do HTML.

Když chceme označit části tabulky, můžeme využít různých zobrazení myši – najedeme-li myší nad sloupec, ukazatel myši je černá šipka směřující dolu a kliknutím označíme *celý sloupec*, najedeme-li myší před řádku, vidíme ukazatel myši jako šipku a kliknutím označíme *celý řádek*. A když najedeme myší nad tabulku, objeví se v levém horním rohu nad tabulkou čtverec s šipkovým křížem, na který když klikneme, označíme *celou tabulku*.

Všechny tyto volby nabízí karta **Rozložení** v pásu karet.

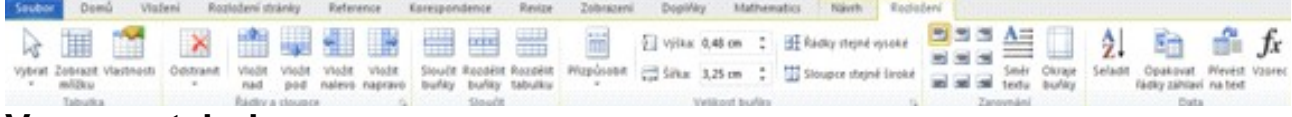

#### **Vzorce v tabulce**

Karta **Rozložení** ve skupině **Data** nabízí možnost vložit **Vzorec**. Dialogové okno **Vzorec** nám nabídne =, za které napíšeme vzorec, můžeme využít funkce a nastavit číslu formát.

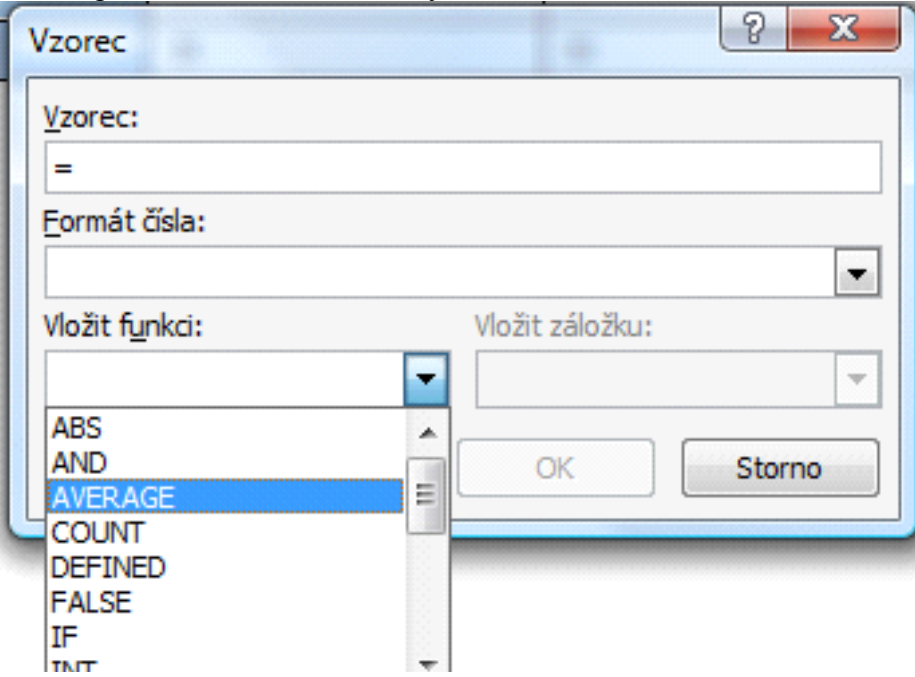

Do vzorce můžeme vložit výpočet, kde odkaz na jednotlivé buňky lze zapsat jejich pořadím (řádky nahradíme písmenem, počínaje A, sloupce číslem, počínaje 1). Název buňky se dá napsat i způsobem RnCn, kde n v zápise Rn je číslo řádky a n v zápise Cn číslo sloupce, ve kterých se buňka nachází.

Za = napíšeme jednotlivé argumenty (odkazy na buňky nebo čísla) a matematické operátory (+ sčítání, – odčítání, \* násobení, / dělení, % procento,  $\hat{ }$  umocňování) a logické operátory (=, <, >, <=,  $\ge$ =,  $\le$ ). Je-li argumentů více, oddělujeme je středníkem. Pokud chceme vyjádřit odkazy na buňky rozsah (oblast mezi odkazy), pak mezi ně napíšeme dvojtečku. Desetinnou čárku zapíšeme jako čárku. Odkaz můžeme zapsat i slovně – *above* namísto buněk nad funkcí, *left* namísto buněk vlevo od funkce, *right* namísto buněk vpravo od vkládané funkce.

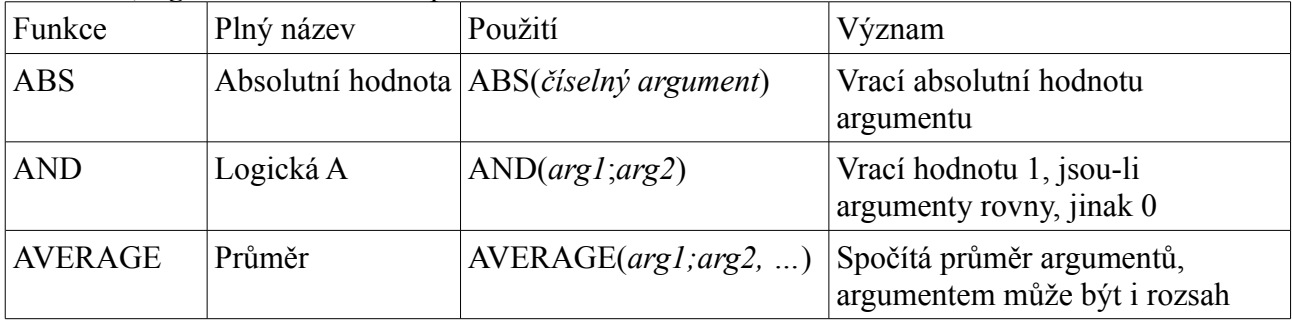

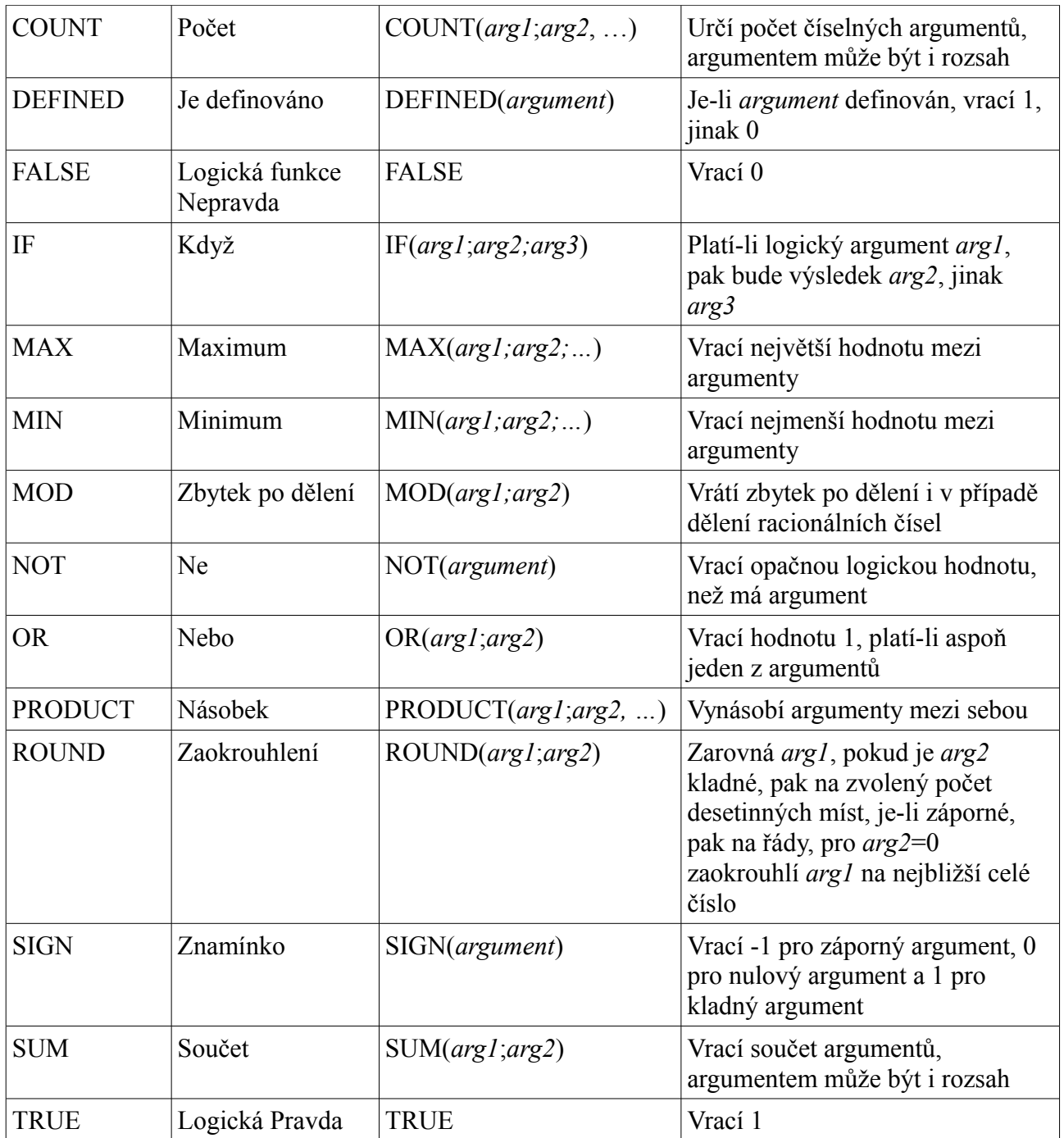

Výsledek funkce nebo vzorce je automatické pole a jako takové se dá upravovat (pravé tlačítko myši nebo klávesa Místní nabídka na klávesnici a volba **Upravit pole** nás zavede do nastavení pole, vzorec zobrazí zadaný vzorec). Další možností je zvolit **Přepnout zobrazení polí** a vzorec uvidíme ve složených závorkách, např. {=SUM(ABOVE)}. Vzorec můžeme upravit a volbou místní nabídky přepočítat **Aktualizovat pole**.

### *Word 2003*

Tabulka se vkládá kliknutím na ikonu **Tabulka** v panelu nástrojů Standardní, kde v rozbalené nabídce můžeme označit myší, kolik řádek a kolik sloupců bude tabulka mít. Druhým způsobem – přes dialogové okno **Vložit tabulku** – se k vložení tabulky dostaneme přes menu **Tabulka** " **Vložit Tabulku**. V druhém případě můžeme hned nastavit, zda se sloupce a řádky přizpůsobí obsahu, oknu nebo budou mít sloupce pevnou šířku (volba *Auto* znamená přizpůsobenou nejširšímu obsahu buňky). Můžeme si vybrat nějaké grafické nastavení tabulky z volby *Automatický formát*. Na tabulku se dá převést text, kde jsou jednotlivé údaje, které budou v sousedních buňkách v jedné

řádce, odděleny nějakým stejným znakem (čárka, středník, tabulátor, …), který se v tomto textu jinde nevyskytuje. Řádky jsou – pokud možno – ukončeny koncem odstavce. Pak můžeme tento text označit přes menu **Tabulka → Převést text na tabulku** se tabulka vytvoří. Ještě existuje možnost tabulku "nakreslit", ale tu nedoporučují používat.

# **Úprava tabulky**

Po vložení tabulky se zapne panel nástrojů Tabulka, případně jej můžeme zpřístupnit přes **Zobrazit** → Panely nástrojů → Tabulka.

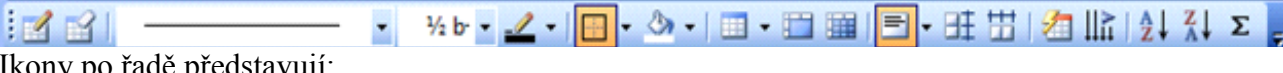

Ikony po řadě představují:

- Navrhnout tabulku ručně, tedy "kreslením čar myší", nedoporučuji používat
- Guma na mazání ručně nakreslených čar
- Styl čáry výběr čáry
- Tloušťka čáry nastavení tloušťky čáry
- Barva ohraničení nastavení barvy ohraničení
- Ohraničení předpřipravené návrhy na ohraničení, rozumné je ohraničení všeho a ohraničení žádné; je i samostatně v panelu nástrojů **Formát**
- Barva stínování barva pozadí buňky nebo označené oblasti tabulky
- Vložit tabulku již zmíněno, je i samostatně v panelu nástrojů **Standardní**
- Sloučit buňky tabulky spojí sousední a označené buňky v jednu
- Rozdělit buňky tabulky nabídne způsob rozdělení buněk (vodorovně nebo svisle)
- Zarovnat text v buňce nabídne různé způsoby zarovnání textu v buňce vodorovně i svisle
- Řádky stejně vysoké pro označenou část tabulky nastaví stejně vysoké řádky
- Sloupce stejně široké pro označenou část tabulky nastaví stejně široké řádky
- Automatický formát tabulky nabídne předpřipravená schémata tabulek
- Změnit směr textu změní orientaci textu
- Seřadit tabulku vzestupně
- Seřadit tabulku sestupně
- Autosum sečte buňky nad aktuální buňkou

Tyto volby jsou dostupné i v menu **Tabulka**. Kromě nich je tu ještě možnost **Vložit**, **Odstranit** a **Vybrat** řádky, sloupce, buňky, případně tabulku. Je tu ještě volba **Vzorec**, nabízející stejný způsob zadávání vzorce i funkce, jako nová verze.

Volba **Opakování řádků záhlaví** zajistí, že u tabulky, která přejde na další stránku, se záhlaví zopakuje. Volba **Skrýt/zobrazit mřížku** u tabulky, která je neohraničená, skrývá nebo zobrazuje hranice buněk, které se netisknou.

A volba **Vlastnosti tabulky** nabízí nastavení ohraničení a stínování, obtékání textu, šířku tabulky, (záložka *Tabulka*), okraje buňky vůči textu uvnitř a mezery mezi buňkami (volba *Možnosti* na záložce *Tabulka*). Na dalších záložkách (*Řádek*, *Sloupec*, *Buňka*) nastavujeme především rozměry, u buňky máme možnost nastavit svislé zarovnání. A záložka *Alternativní text* slouží k popisu tabulky pro převod do HTML.

Některé, v tu chvíli aktuální, volby máme dostupné i přes místní nabídku.

#### *Writer*

Tabulka se vkládá přes nabídku **Tabulka** " **Vložit** " **Tabulka** (nebo klávesovou zkratku **CTRL+F12**), kdy v dialogovém menu **Vložit tabulku** zadáme, kolik sloupců a řádek vkládaná tabulka bude mít, zda bude mít nadpis, případně zda bude ohraničená a bude mít některý z předpřipravených formátů (volba dostupná pod tlačítkem *Automatický formát*).

Jiným způsobem můžeme využít ikonu ( ) v panelu nástrojů Standardní. Poklepáním vyvoláme dialogové okno **Vložit tabulku**, podržením levého tlačítka myši nebo kliknutím na šipku vpravo se objeví pole 5 × 5 buněk, ve kterém označíme sloupce a řádky, kolik jich má tabulka mít – může jich mít víc než  $5 \times 5$ , stačí přejet přes nabídnutý rozsah).

Na tabulku se dá převést text, kde jsou jednotlivé údaje, které budou v sousedních buňkách v jedné řádce, odděleny nějakým stejným znakem (čárka, středník, tabulátor, …), který se v tomto textu jinde nevyskytuje. Řádky jsou – pokud možno – ukončeny koncem odstavce. Pak můžeme tento text označit a přes nabídku **Tabulka** → **Převést** → Text -> Tabulka (ano, poslední položka je napsána správně, v nabídce je skutečně Text -> Tabulka) a následně otevřené dialogové okno **Převést text na tabulku** zvolit oddělovače, nastavit ohraničení a převést.

# **Úprava tabulky**

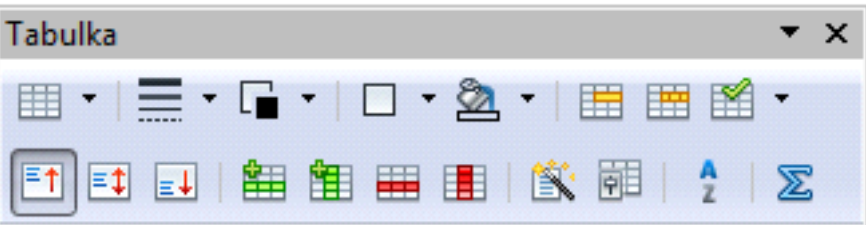

Po kliknutí na tabulku se objeví panel nástrojů **Tabulka** s ikonami umožňujícími vložit tabulku, nastavit styl čáry, nastavit její barvu, nastavit ohraničení, vybrat barvu pozadí, sloučit nebo rozdělit buňky a optimalizovat – rozložit sloupce nebo řádky rovnoměrně nebo jim nastavit optimální šířku (první řada ikon zleva); zarovnávat text svisle, vkládat řádky a sloupce, automatický formát, vlastnosti tabulky, seřadit a vkládání funkce (druhá řada ikon zleva).

Stejné úpravy najdeme v menu **Tabulka**. Přes nabídku **Vložit**,

**Odstranit** nebo **Vybrat** můžeme vložit, odstranit nebo vybrat tabulku, sloupce nebo řádky (volba **Vybrat** nabízí ještě vybrat buňky).

Volba **Sloučit buňky** je dostupná, je-li označeno více sousedních buněk a spojí je do jedné, volba **Rozdělit buňky** nabízí rozdělit buňky vodorovně nebo svisle a umožňuje i nastavit počet buněk po rozdělení. Volba **Zamknout buňky** zajistí buňky před změnami (změna na odemknutí je dostupná přes místní nabídku, volba **Buňky → Odemknout**).

Volba **Rozdělit tabulku** rozdělí tabulku na dvě s možností opakovat první řádku.

Volba **Automatický formát** nabídne předpřipravené barevné formáty, které se dají změnit nebo přidat nové. Volba

**Automatická úprava** nabízí úpravu šířky sloupce a výšky řádky, ať absolutní (*Šířka sloupce*, *Výška řádky*), nebo přizpůsobující se obsahu (*Optimální*…) anebo rozdělující sloupce/řádky rovnoměrně.

Volba **Opakovat řádky záhlaví** toto nabízí v případě přetečení tabulky přes stránku.

Volba **Převést** umožňuje vytvořit tabulku z textu s oddělovači (již zmíněno) nebo tabulku změnit na text s oddělovači (čárky, střední, tabulátory,…).

K možnosti vzorců se ještě vrátíme, stejně jako formátu čísla. Volba **Hranice tabulky** přepíná mezi zobrazením hranic buněk, je-li nastaveno ohraničení žádné.

Volba **Vlastnosti tabulky** otevírá dialogové okno **Formát tabulky**, které na pěti záložkách umožňuje zadat zarovnání tabulky, vzdálenost od textu, název tabulky (záložka *Tabulka*), nastavit tok textu – kolik řádek nadpisu se bude opakovat, zda

Odstranit Vybrat 丰 Sloučit buňky 蓝 Rozdělit buňky Zamknout buňky Sloučit tabulku Rozdělit tabulku Automatický formát... Automatická úprava Opakovat řádky záhlaví Převést Seřadit... Ŧż F<sub>2</sub> Vzorec Formát čísla...  $\vert \vee \vert$ Hranice tabulky 虈 Vlastnosti tabulky...

Nástroje Okno

Ná

Tabulka

Vložit

se tabulka rozděluje na dvě stránky nebo jen pod sebe, jak bude tabulka zarovnána na stránce (záložka *Tok textu*), přerozdělit šířku sloupců (záložka *Sloupce*), ohraničení buněk, řádek, sloupců (záložka *Ohraničení*) a nastavení pozadí buněk, řádek, sloupců (záložka *Pozadí*).

*Místní nabídka* k tomu navíc umožňuje jen měnit vlastnosti buněk (svislé zarovnání a zamykání/odemykání buněk) a popisek - titulek, který na zvolené místo (nad/pod tabulkou) vloží text, případně číslo tabulky, které použije i do seznamu tabulek.

Když chceme označit části tabulky, můžeme využít různých zobrazení myši – najedeme-li myší nad sloupec, ukazatel myši je černá šipka směřující dolu a kliknutím označíme *celý sloupec*, najedeme-li myší před řádku, vidíme ukazatel myši jako černou šipku směřující doprava a kliknutím označíme *celý řádek*. A když najedeme myší šikmo nad levou horní buňku, objeví se černá šipka směřující doprava dolů, na kterou když klikneme, označíme *celou tabulku*.

#### **Vzorce v tabulce**

Na kterémkoliv místě v tabulce můžeme vkládat vzorce, buď přes cestu **Tabulka → Vzorec** nebo funkční klávesu **F2**. Pod panely nástrojů se objeví panel pro vzorce, počínaje názvem buňky, kde se kurzor nachází (sloupce jsou označovány písmeny, počínaje A, řádky čísly počínaje 1), *Vzorec* – odkazem na funkce, možností *Zrušit* a *Použít* a konče polem pro zápis vzorce.

Dostupné funkce – Celkem, Zaokrouhleno, Procento, Druhá odmocnina, Exponent, Operátory (Oddělovač v seznamu, Rovno, Není rovno, je menší nebo rovno, větší nebo rovno, Méně, větší, Boolovské OR, Boolovské XOR, Boolovské AND, Boolovské NOT), Statistické funkce (Střední hodnota, Minimum, Maximum) a Funkce (Sinus, Kosinus, Tangenta, Arkussinus, Arkuskosinus, Arkustangens).

Následující přehledný a úplný přehled použití vzorců je z nápovědy k programu Writer. Odkazy na buňky se zapisují do značek < a > (ALTGR (Pravý ALT) + , nebo .), rozsah je určen krajními buňkami oddělenými dvojtečkou.

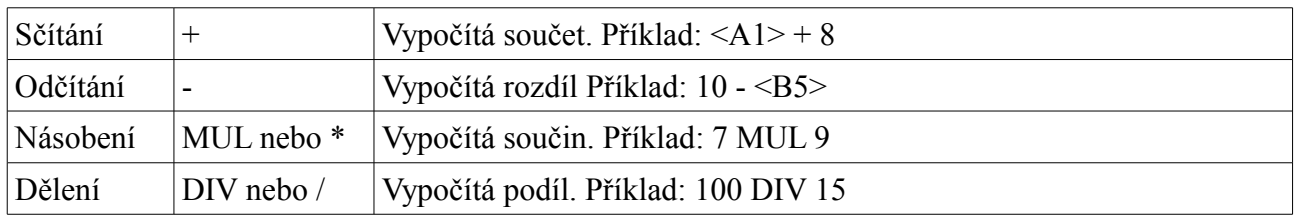

#### *Základní výpočty*

#### *Základní funkce v podnabídce*

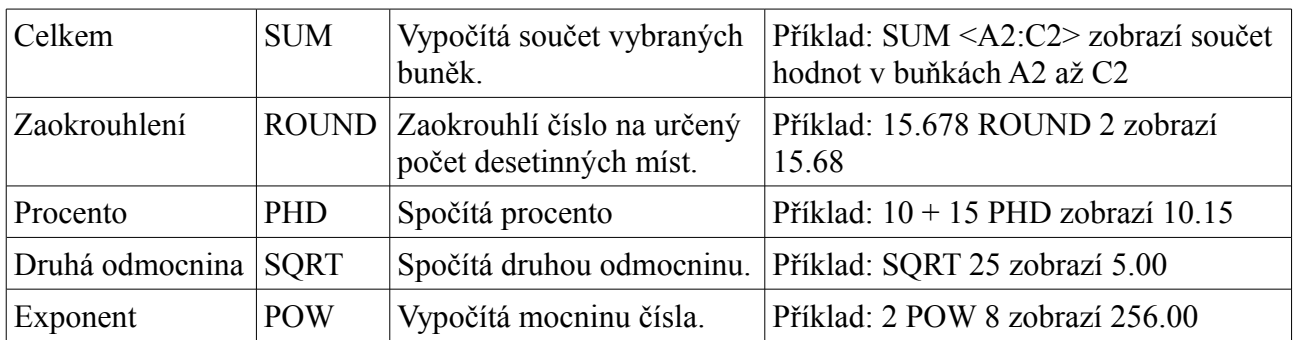

# **Náležitosti a úprava tabulek podle Normy**

### *Nadpis tabulky*

Umísťuje se nad tabulku s dvouřádkovou mezerou, začíná velkým písmenem, obvykle se zvýrazňuje tučným písmem, píše se bez tečky. Stručně vyjadřuje obsah tabulky. Zarovnává se na střed tabulky a nesmí přesáhnout šířku tabulky, nevejde-li se do jedné řádky, zalomí se do více řádek.

#### *Měrná jednotka*

Obsahuje-li tabulka všechny údaje ve stejné měrné jednotce, může se napsat hned pod nadpis, nezvýrazněně, zarovnána na střed a uzavřena do závorek.

## *Záhlaví (hlavička)*

Vysvětluje obsah sloupců, text se píše vodorovně. Svisle se otáčí pouze tehdy, pokud jsou sloupce úzké. Text začíná velkým písmenem, další členění vícesloupcového textu se začíná malým písmenem; zarovnává se na střed sloupce vodorovně i svisle. Záhlaví se člení vodorovnými i svislými linkami, linka pod záhlavím je zvýrazněna.

#### *Název legendy*

Uvádí se v levém horním rohu, vystihuje stručně obsah legendy, pokud nemá informační charakter, může se vynechat. Zarovnává se stejně jako záhlaví – na střed vodorovně i svisle.

#### *Legenda*

Charakterizuje obsah jednotlivých řádků; je zarovnána doleva s určitým odsazením. Pokud je text příliš dlouhý, zalomí se do více řádek, začíná vždy velkým písmenem, slova se nedělí, na další řádce pokračuje text malým písmenem.

#### *Obecná poznámka*

Vztahuje se k celému obsahu tabulky, označuje se hvězdičkou s obloučkem (\*)), píše se za název tabulky a vysvětluje na prvním místě pod tabulkou s vynecháním jedné řádky. Zarovnává se doleva přesně pod tabulku bez odsazení. Text nesmí přesáhnout šířku tabulky, může se zalomit do více řádek.

### *Zvláštní poznámka*

Objasňuje určitá místa v tabulce, označuje se arabskou číslicí s obloučkem u vysvětlovaného textu  $(1)$ , vlastní vysvětlení je pod tabulkou. Píší se až pod obecnou poznámku.

### *Políčko*

Políčko je průnik sloupce a řádku, v tabulkových kalkulátorech se nazývá buňka.

# *Šíře sloupců*

Odvíjí se od předpokládané hodnoty s největším počtem číslic, ta by měla být zarovnána na střed, ostatní čísla (se stejným počtem desetinných míst) jsou zarovnána podle desetinné čárky hodnoty s největším počtem číslic. Pokud je to možné (vzhledem k šířce celé tabulky), sloupce by měly být stejně široké.

### *Součet*

Pokud je na součet kladen důraz, uvádí se na prvním místě, jinak na posledním místě. Někdy v součtovém řádku bývají průměry – číslo se pak dá do kulatých závorek.

### *Měřící jednotky*

Pokud se měřící jednotky týkají celé tabulky, uvádí se pod nadpisem tabulky v závorce. Různé měřící jednotky se zapisují do druhé řádky záhlaví. Je-li tabulka prostá, píší se do druhého sloupce.

# *Značky*

Značky se používají hlavně proto, aby v tabulce nebylo žádné prázdné pole a tím se zamezilo dodatečnému vpisování číselných hodnot.

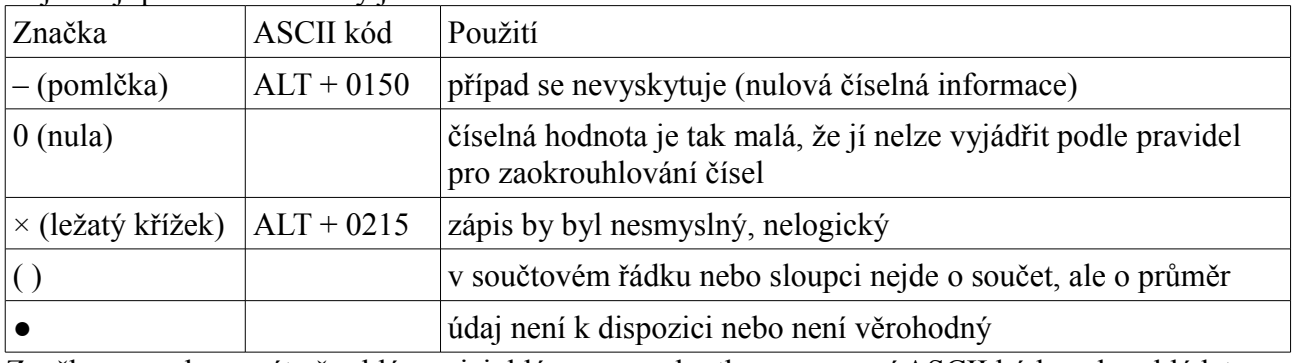

Nejčastěji používané značky jsou:

Značky se mohou psát přes klávesnici, klávesovou zkratkou s pomocí ASCII kódu nebo vkládat jako symbol přes **Vložit**  $\rightarrow$  **Symbol**, kde si najdeme příslušný symbol.

#### *Zpracování tabulky na počítači*

- 1. Podle zadání určit, kolik bude mít tabulka řádek a kolik sloupců, podle toho tabulku vložit nebo začít tabulku psát.
- 2. Upravit první sloupec tabulky tak, aby byl odsazen od levého okraje přibližně o 0,5 cm.
- 3. Upravit čísla v tabulce tak, aby byla zarovnána podle největšího čísla a desetinného místa na střed.
- 4. Upravit šířku sloupců.
- 5. Upravit záhlaví spojením buněk (v případě víceřádkového záhlaví) a zarovnat text v záhlaví na střed.
- 6. Přidat nadpis, případně jej rozložit do dvou řádek.
- 7. Přidat poznámku nebo zdroj.
- 8. Zarovnat celou tabulku na střed vodorovně (není-li na šířku dokumentu) a svisle.

### *Word 2010*

- 1. Na zvolené místo vložíme tabulku přes kartu **Vložení**, část **Tabulky**, ikona **Tabulka,** zvolíme kolik sloupců a řádek, napíšeme text do buněk.
- 2. Označíme buňky v prvním sloupci (s výjimkou záhlaví) a přes místní nabídku volba **Odstavec** (nebo na kartě **Domů**, část **Odstavec** značka vpravo dole) vyvoláme dialogové okno **Odstavec** a nastavíme na záložce **Odsazení a mezery Speciální odsazení** " **první řádka**, kde nastavíme o 0,5 cm; alternativně můžeme použít značku odsazení první řádky v pravítku (viz část **Tabelační značky**).
- 3. Číslům dopíšeme nuly tak, aby počet desetinných míst byl stejný, oddělíme řády mezerou (příště je možné a vhodné toto dopsat už při psaní textu) a pak pro celý sloupec zvolíme *zarovnání podle desetinné čárky* (viz část **Tabelační značky**) tak, aby nejdelší číslo bylo zarovnáno na střed.
- 4. Sloupce by měly být stejně široké, čehož dosáhneme označením celé tabulky a volbou místní nabídky **Sloupce stejně široké** (nebo v pásu karet na kartě **Nástroje tabulky, Rozložení** ve skupině **Velikost buňky**, volba **Sloupce stejně široké**), případně nastavíme skupiny sloupců zvlášť; vždy si je označíme.
- 5. Označíme buňky vedle sebe a přes místní nabídku volba **Sloučit** (nebo v pásu karet **Nástroje tabulky, Rozložení**, ve skupině **Sloučit** volba **Sloučit buňky**), poté označíme celé záhlaví a klikneme na *zarovnání na střed* nebo **CTRL+E**.
- 6. Před tabulku vložíme prázdný řádek tak, že v první buňce před textem odřádkujeme. Na vzniklý řádek napíšeme nadpis (tučně), zarovnáme na střed a za ním bude dvouřádková mezera

(buď dvakrát Enter nebo, vhodněji a lépe, přes místní nabídku volba **Odstavec**, mezera za odstavcem 24 bodů). POZOR: Mezera je mezi tabulkou a nadpisem, takže v případě dvouřádkového nadpisu až za druhým řádkem nadpisu!

- 7. Mezi poznámkou nebo zdrojem a tabulkou je jednořádková mezera (jeden Enter nebo mezera před odstavcem 12 bodů).
- 8. Tabulku zarovnáme na střed vodorovně přes místní nabídku a volbu **Vlastnosti tabulky**, v dialogovém okně **Vlastnosti tabulky** na záložce **Tabulka** klikneme na ikonu zarovnání tabulky na střed; svislé zarovnání nastavíme na vyvoláním dialogového okna **Vzhled stránky** přes kartu **Rozložení stránky** ve skupině **Vzhled stránky** ikonou vpravo dole, v dialogovém okně na záložce **Rozložení** zvolíme **Svislé zarovnání** " *Uprostřed*.

### *Word 2003*

- 1. Na zvolené místo vložíme tabulku přes **Tabulka** " **Vložit** " **Tabulka** (a zvolíme kolik sloupců a řádek); napíšeme text do buněk.
- 2. Označíme buňky v prvním sloupci (s výjimkou záhlaví) a přes **Formát → Odstavec** nastavíme **Speciální odsazení → první řádka**, kde nastavíme o 0,5 cm; alternativně můžeme použít značku odsazení první řádky v pravítku (viz poznámka **Tabelační značky**).
- 3. Číslům dopíšeme nuly tak, aby počet desetinných míst byl stejný, oddělíme řády mezerou (příště je možné a vhodné toto dopsat už při psaní textu) a pak pro celý sloupec zvolíme *zarovnání podle desetinné čárky* (viz poznámka **Tabelační značky**) tak, aby nejdelší číslo bylo zarovnáno na střed.
- 4. Sloupce by měly být stejně široké, čehož dosáhneme označením celé tabulky a volbou **Tabulka** → **Přizpůsobit** → Sloupce stejně široké, případně nastavíme skupiny sloupců zvlášť; vždy si je označíme.
- 5. Označíme buňky vedle sebe a přes **Tabulka → Sloučit buňky**, poté označíme celé záhlaví a klikneme na *zarovnání na střed* nebo **CTRL+E**.
- 6. Před tabulku vložíme prázdný řádek tak, že v první buňce před textem odřádkujeme. Na vzniklý řádek napíšeme nadpis (tučně), zarovná na střed a za ním bude dvouřádková mezera (buď dvakrát Enter nebo, vhodněji a lépe, přes **Formát** " **Odstavec**, mezera za odstavcem 24 bodů). POZOR: Mezera je mezi tabulkou a nadpisem, takže v případě dvouřádkového nadpisu až za druhým řádkem nadpisu!
- 7. Mezi poznámkou nebo zdrojem a tabulkou je jednořádková mezera (jeden Enter nebo mezera před odstavcem 12 bodů).
- 8. Tabulku zarovnáme na střed vodorovně po označení a volbě **Tabulka → Formát tabulky → Na střed**; svisle zvolíme **Soubor → Vzhled stránky → Rozložení → Svislé zarovnání → Uprostřed**.

#### *Writer*

- 1. Tabulku vložíme na zvolené místo přes **Tabulka → Vložit → Tabulka** (a zadáme kolik sloupců a řádek se má vytvořit; raději více, než méně); napíšeme text do buněk.
- 2. Označíme buňky v prvním sloupci (s výjimkou záhlaví) a přes **Formát**  $\rightarrow$  **Odstavec**  $\rightarrow$ **Odsazení a proklad znaků** nastavíme první řádek na 0,5 cm; alternativně možno použít značku odsazení první řádky v pravítku (viz poznámka **Tabelační značky**).
- 3. Pro označené buňky s číselnými hodnotami můžeme přes **Tabulka** " **Formát čísla** zvolit formát (# ##0 pro oddělení řádů nebo 0,00 pro vynucený počet desetinných míst), pak pro celý sloupec zvolit zarovnání podle desetinné čárky tak, aby nejdelší číslo bylo na střed (viz poznámka **Tabelační značky**).
- 4. Sloupce by měly být stejně široké, čehož dosáhneme označením celé tabulky a volbou **Tabulka** <sup>→</sup> Automatická úprava → Rozložit sloupce rovnoměrně, případně nastavíme skupiny sloupců zvlášť; vždy si je označíme.
- 5. Označíme buňky vedle sebe a přes **Tabulka → Sloučit buňky** je sloučíme; poté označíme celé

záhlaví a kliknutím na *zarovnání na střed* nebo **CTRL+E** je zarovnáme na střed výběru. Je-li třeba, ikonou v panelu nástrojů **Tabulka** nastavíme zarovnání na střed svisle.

- 6. Před tabulku vložíme prázdný řádek tak, že v první buňce před textem odřádkujeme. Na vzniklý řádek napíšeme nadpis (tučně), zarovnáme na střed a za ním bude dvouřádková mezera (buď dvakrát Enter nebo, lépe a vhodněji, přes **Formát** " **Odstavec** " **Odsazení a protiklad** nastavíme mezeru za odstavcem jako *Vzdálenost dole* 0,85 cm). POZOR: Mezera je mezi tabulkou a nadpisem, takže v případě dvouřádkového nadpisu až za druhým řádkem nadpisu!
- 7. Mezi poznámkou nebo zdrojem a tabulkou je jednořádková mezera (jeden Enter nebo mezera před odstavcem 0,41 cm).
- 8. Tabulku zarovnáme na střed vodorovně po označení a volbě **Tabulka → Vlastnosti tabulky → Tabulka → Na střed**; svisle označíme nadpis, tabulku a poznámku a zvolíme **Vložit** → **Rámec**. Pak upravíme jeho vlastnosti (**Formát** " **Rámec**) tak, aby zobrazoval celou tabulku a byl zarovnán na střed (**Typ** " **Šířka** " **Relativní**, zvolíme 100 %, **Umístění** " **Vodorovně** <sup>→</sup> Na střed, můžeme ponechat volbu *Oblast odstavce*, **Umístění → Svisle → Na střed** s volbou *Textová oblast stránky*, nezapomeňme na záložce **Ohraničení** zvolit *Žádné*!).